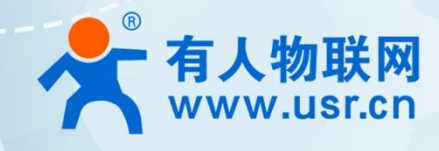

# LTE Cat1 模组系列 WH-LTE-7S0

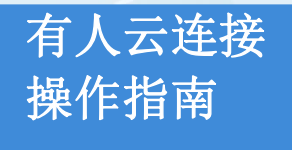

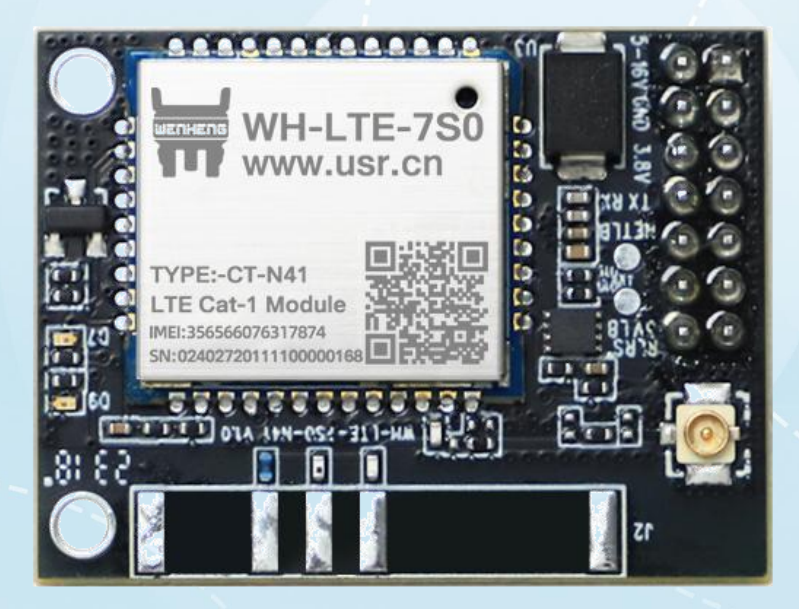

V1.0.4

# 联网找有人

可信赖的智慧工业物联网伙伴

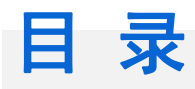

### Content

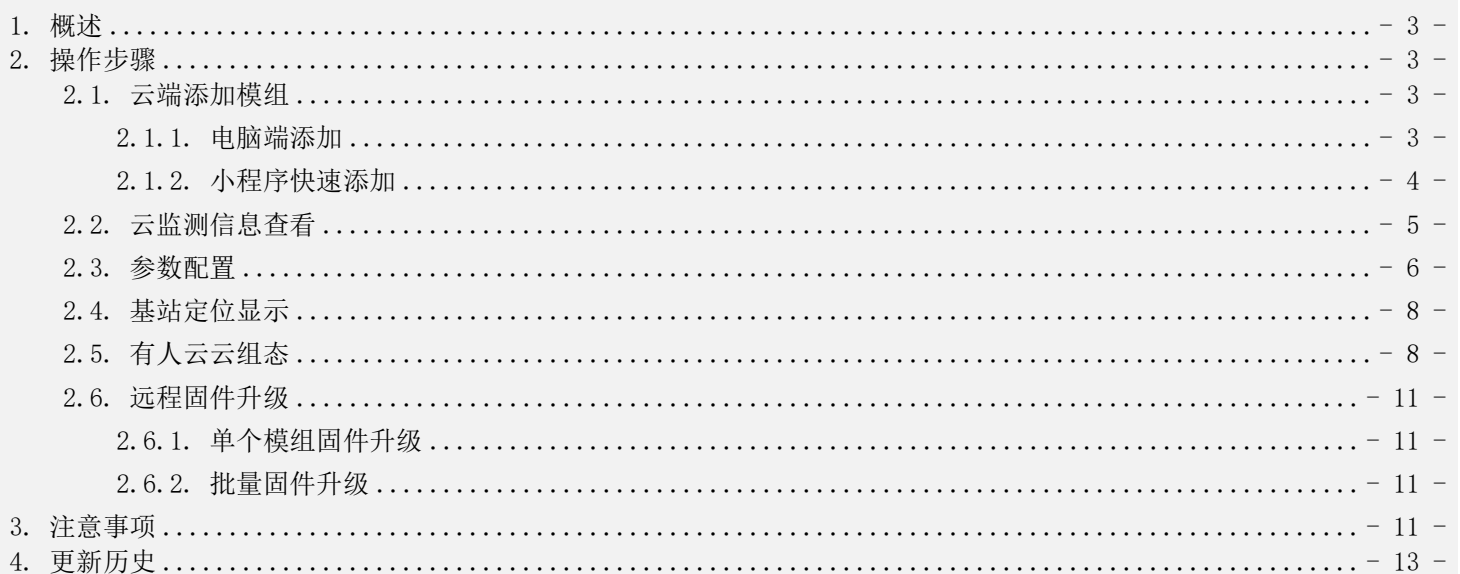

#### <span id="page-2-0"></span>1. 概述

WH-LTE-7S0 可以和有人云平台连接, 实现一系列功能, 例如: 云端对模组的信号质量、网络制式情况实时监测; 云端 可显示当前设备的位置信息(基站定位实现);本地采集数据点上报到云平台进行实时数据展示;云端亦可下发 AT 指令对 模组进行参数的配置和查询。AT 指令详细描述参看《WH-LTE-7S0 AT 指令集》。

#### <span id="page-2-1"></span>2. 操作步骤

#### <span id="page-2-2"></span>2.1. 云端添加模组

#### <span id="page-2-3"></span>2.1.1. 电脑端添加

浏览器输入有人云网址 http://cloud.usr.cn/,注册有人云账号,并登录。 在左侧工作栏列表中找到设备管理,如下图所示,依次点击设备管理----->联网设备----->添加设备。

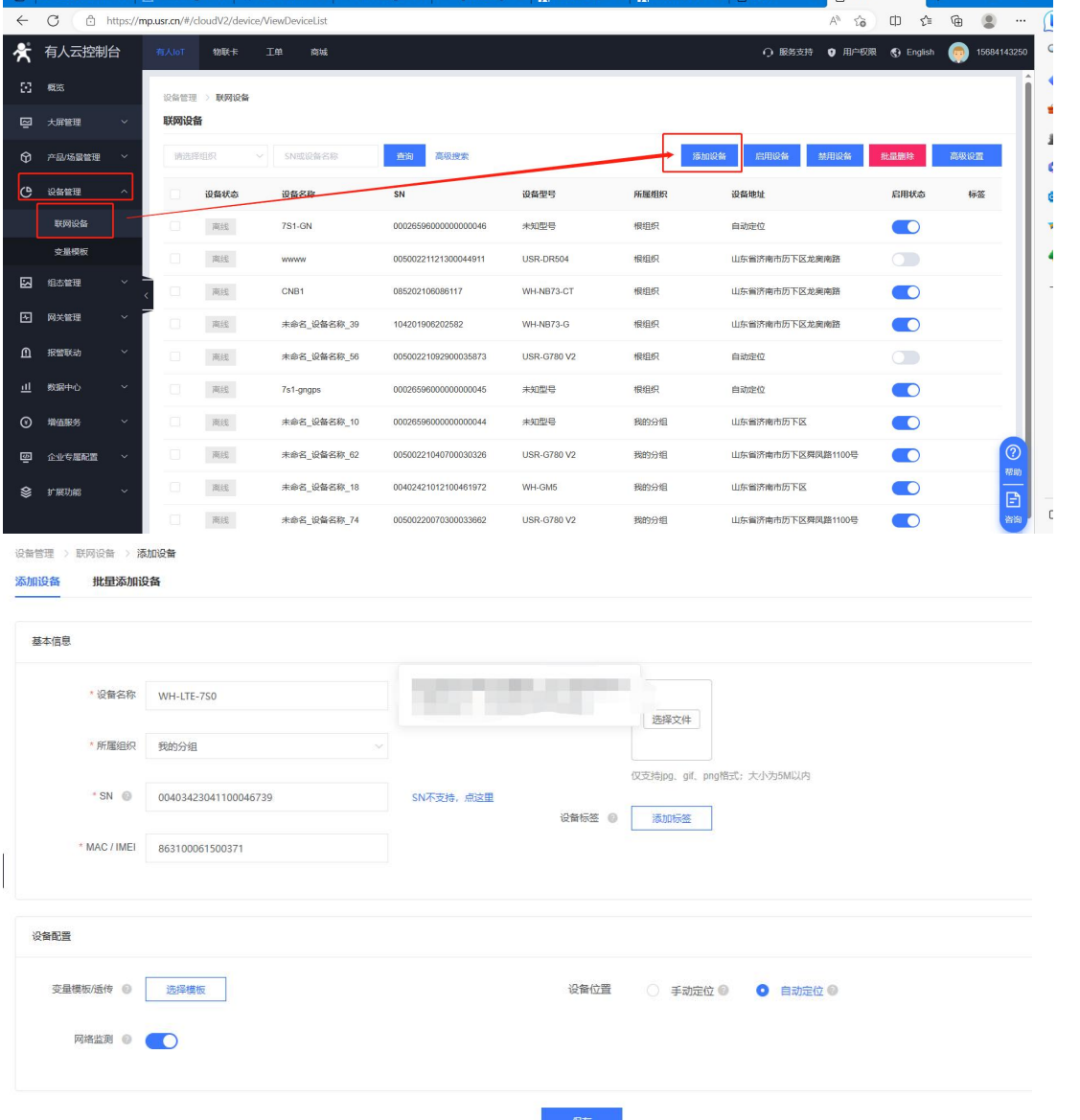

如下图所示,完成设备基本信息的填写,包括

1)设备名称,自定义即可。

2)所属组织,组织的具体含义和使用方法,请参看 http://cloud.usr.cn/document/77.html 用户权限----->组织管理 章节。

- 3)SN 和 IMEI,将模组镭雕上的 SN 和 IMEI 填写到对应地址即可。
- 4)如需要做云组态,可以添加变量模板(变量模板类型必须设置为云端轮询类型), 如不需要做云组态, 可不添加变

量模板。

联网设备

5)设备位置选择自动定位。

6)然后点击保存,完成有人云上设备的创建。

注: 所谓"云组态"可以通俗的理解为将本地设备采集的数据上传到平台端进行数据展示,例如本地传感器采集的温湿度等 各种数据。目前仅支持 MODBUS 协议上报数据, 数据采集过程中云平台可理解为 MODBUS 主机, 本地采集设备做 MODBUS 从机。

若网络连接正常,添加设备之后一分钟以内可以看到模组已经在云端显示在线。

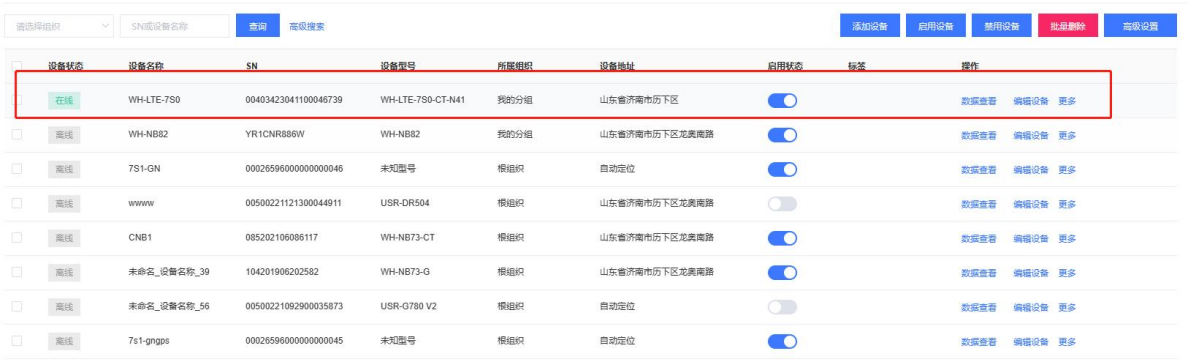

#### <span id="page-3-0"></span>2.1.2. 小程序快速添加

手机上打开微信,搜索有人云,找到有人云小程序,点击,并通过账号密码进行登录。 登录之后点击"网关",并点击"添加"按钮,如下图,然后点击扫码添加。

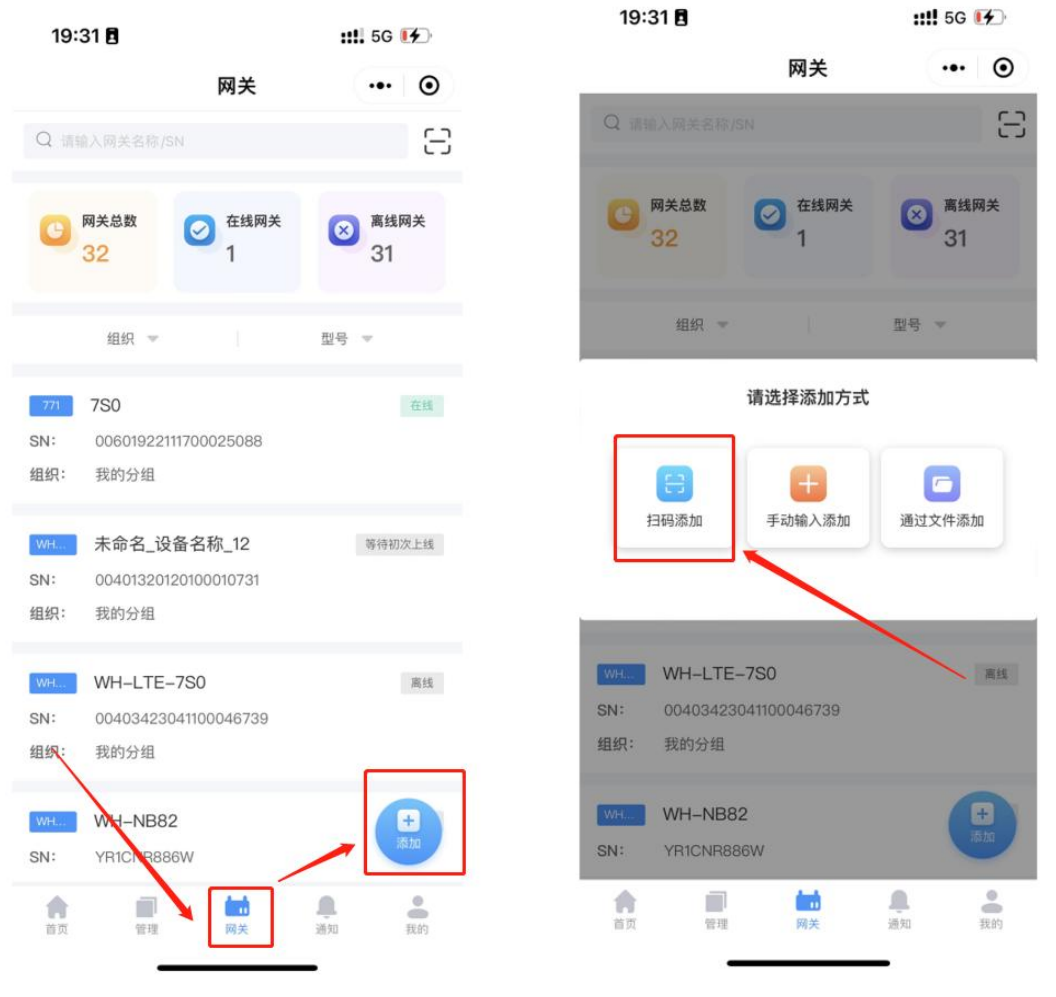

找到模组镭雕上面的二维码,使用手机扫描此二维码,此时可以看到模块的 SN 和 IMEI 已经自动填写到相应栏,其他信 息如设备名称、所属组织、变量模板、设备位置需对应进行填写和选择,规则与电脑端一致,信息填写完成后点击确认添加, 即完成设备添加。

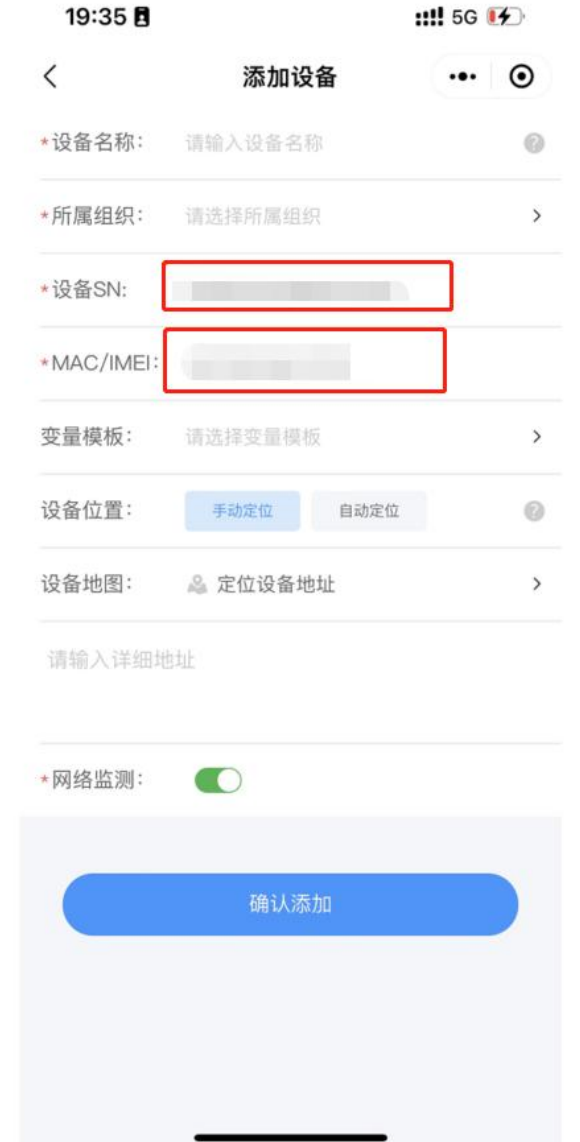

注:同一账号,在电脑端和微信小程序登录有人云,信息是同步的。

#### <span id="page-4-0"></span>2.2. 云监测信息查看

添加设备且设备状态显示在线之后,方可进行设备的云监测信息查看。在左侧工作栏列表中点击网关管理----->网管管 理,找到对应的设备,如下图,点击设备名称,进入网关管理界面。若设备一直显示离线,请检查填写的 SN、IMEI 是否正 确,以及检查模组当前卡状态和天线连接情况。

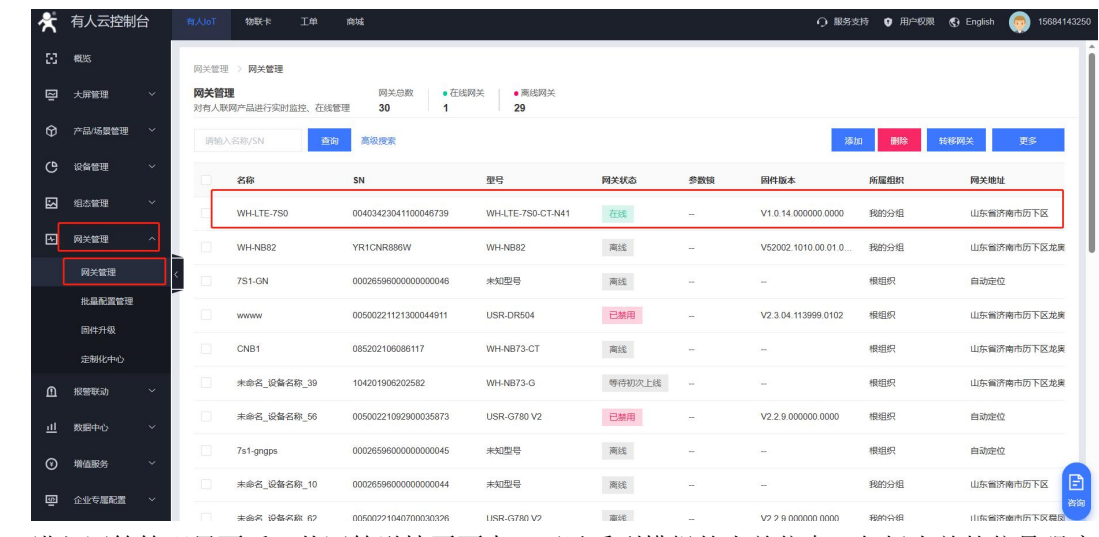

进入网管管理界面后,从网管详情页面中,可以看到模组的当前信息,包括当前的信号强度、网络制式等信息,并且可

#### 以看到一段时间内的信号质量统计图。

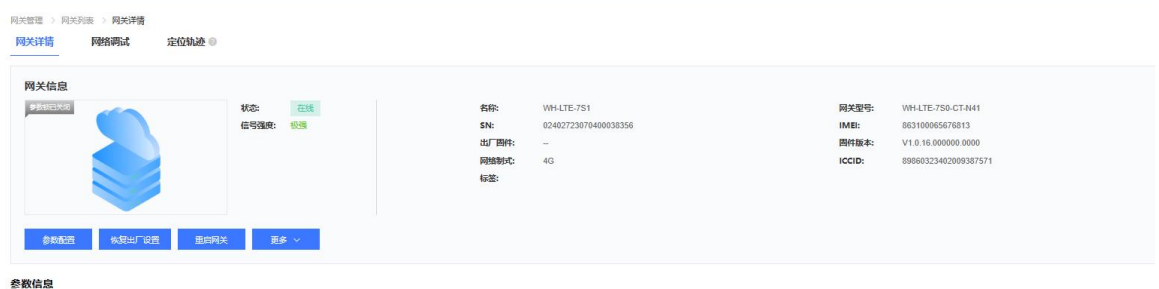

#### <span id="page-5-0"></span>2.3. 参数配置

在网管管理页面,可以看到模块的一些主要参数,如下所示:

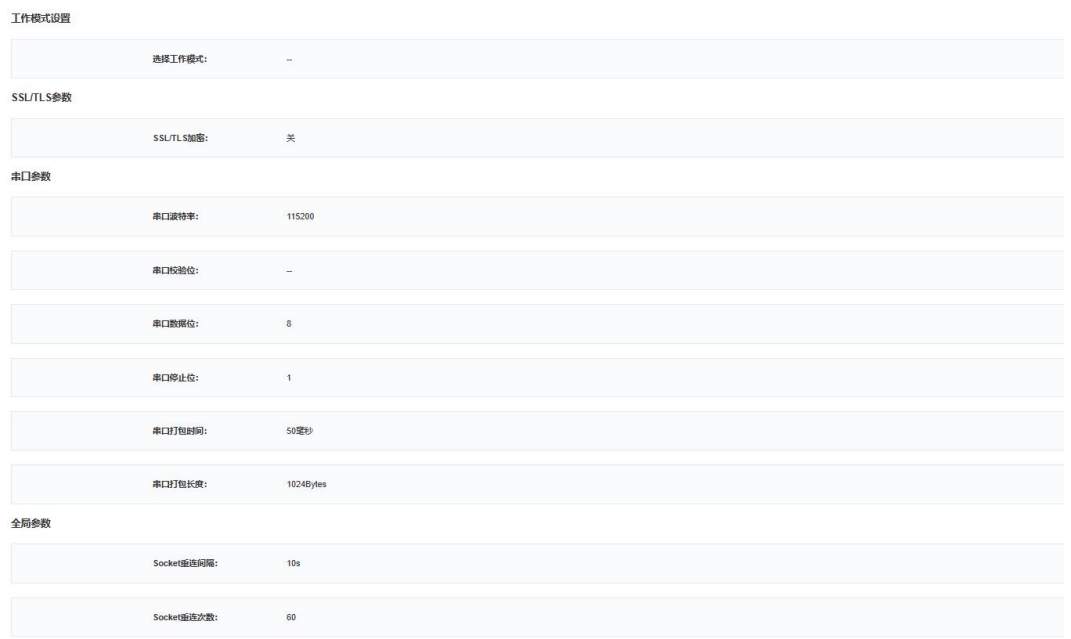

若用户需要修改参数,则点击参数配置,可以进入参数配置子页面,在对应的参数区进行参数修改

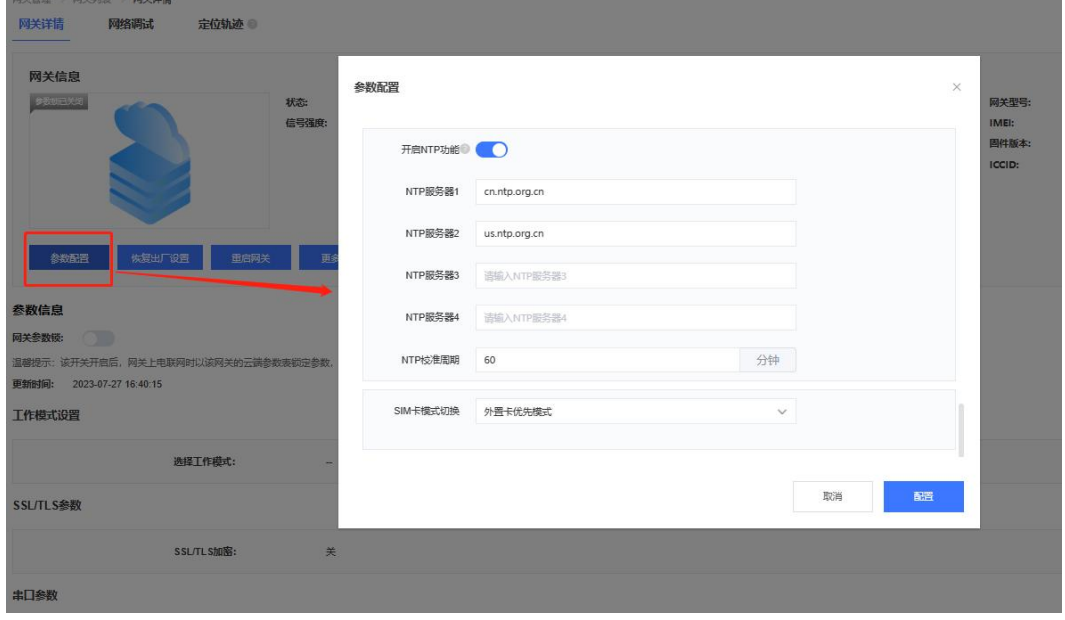

修改之后点击右下角配置按钮,完成参数修改。

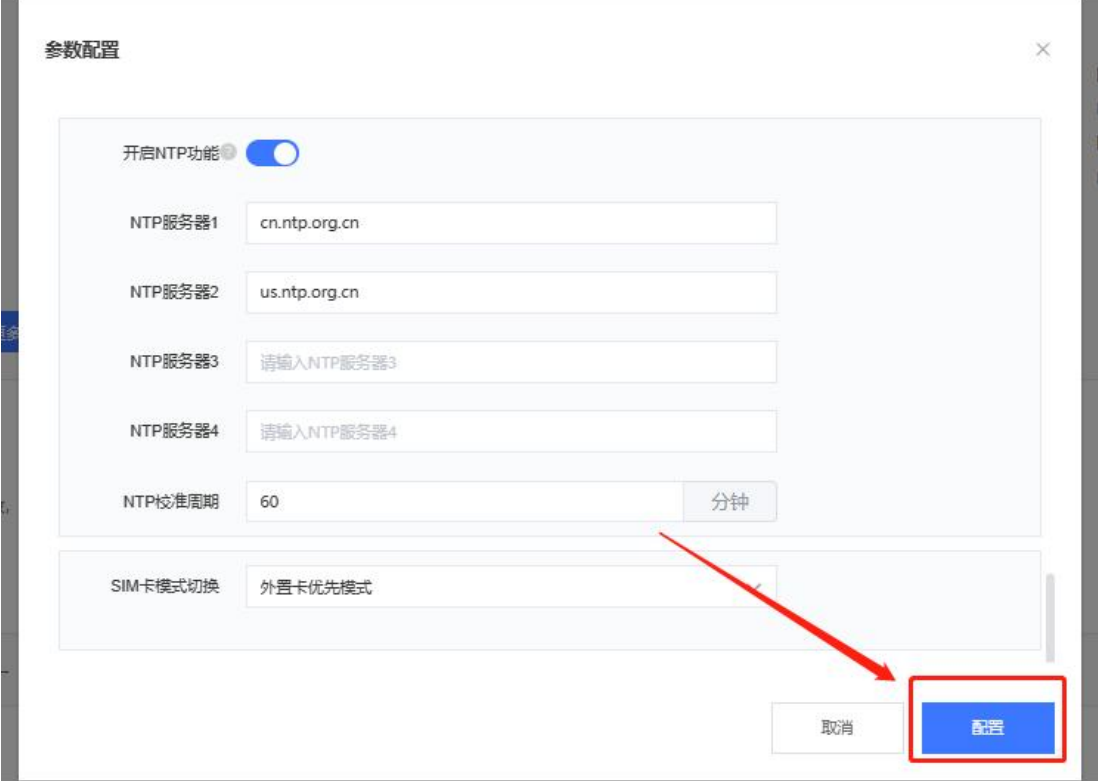

#### 注:点击配置按钮之后,若参数修改成功,则模组会重启并重新连接到有人云。

如需使用指令查询具体某个参数,可以点击 更多---->指令控制按钮, 进入指令发送界面, 单独发送 AT 指令。AT 指令 请参照《WH-LTE-7S0 AT 指令集》

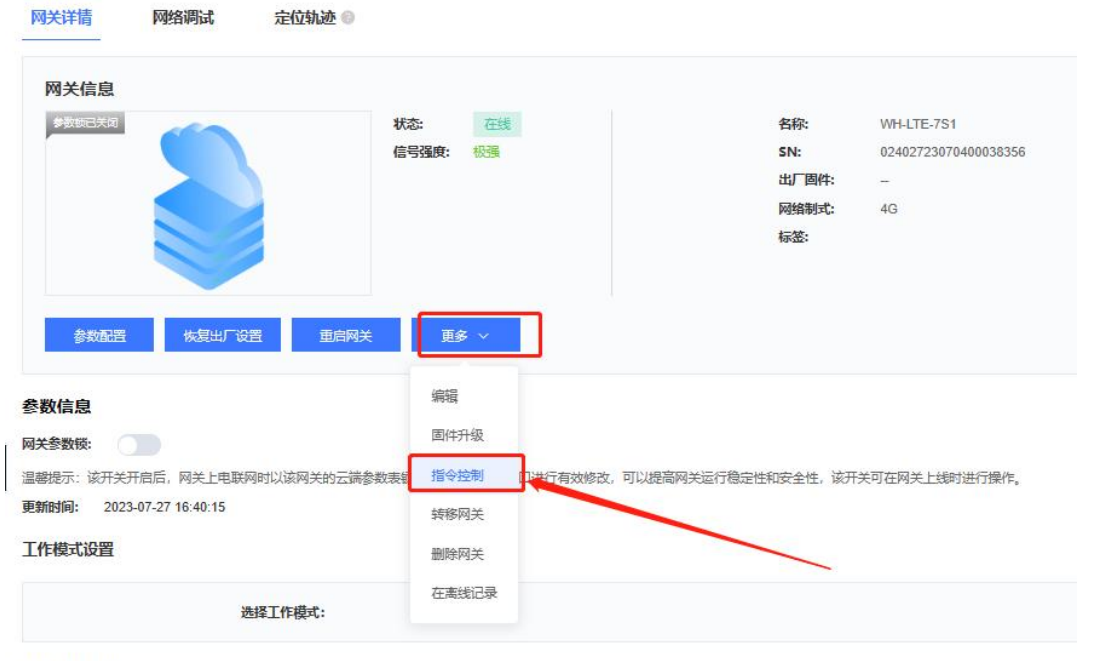

SSL/TLS参数

#### WH-LTE-7S0 有人云连接操作指南

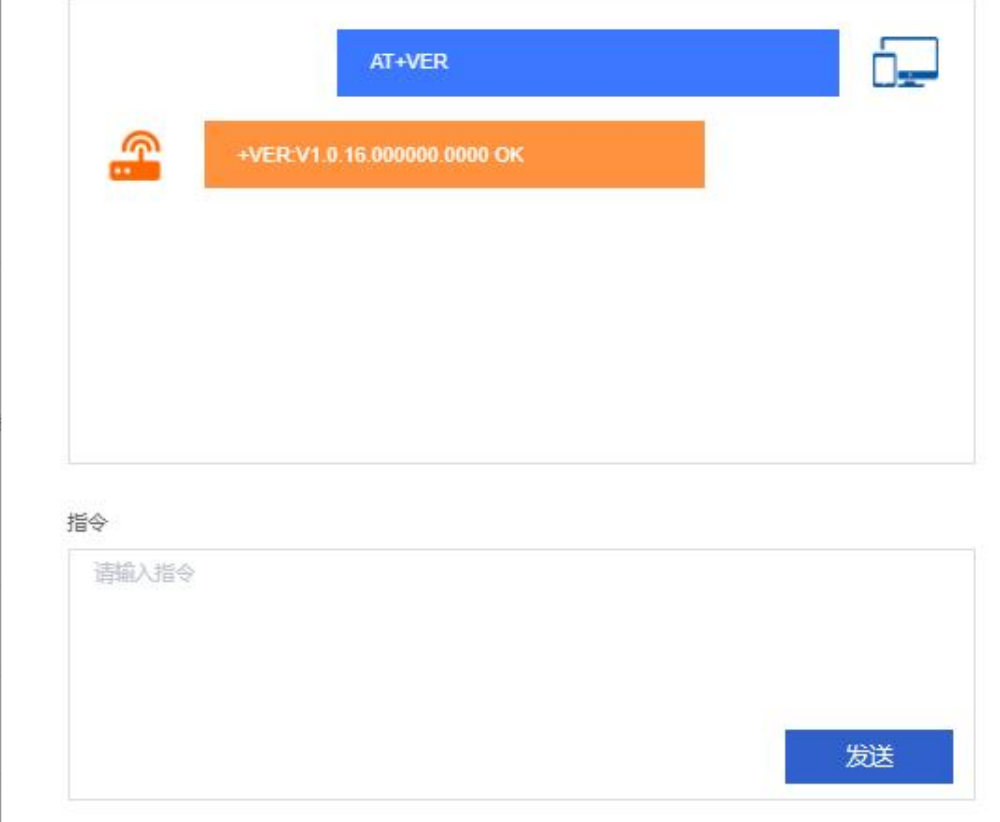

#### <span id="page-7-0"></span>2.4. 基站定位显示

模组上线后会定时上报基站定位信息到有人云,可以通过网管管理----->网管管理,找到对应的设备,点击设备名进入 网关管理界面,点击定位轨迹,地图上会显示该设备所在的位置。

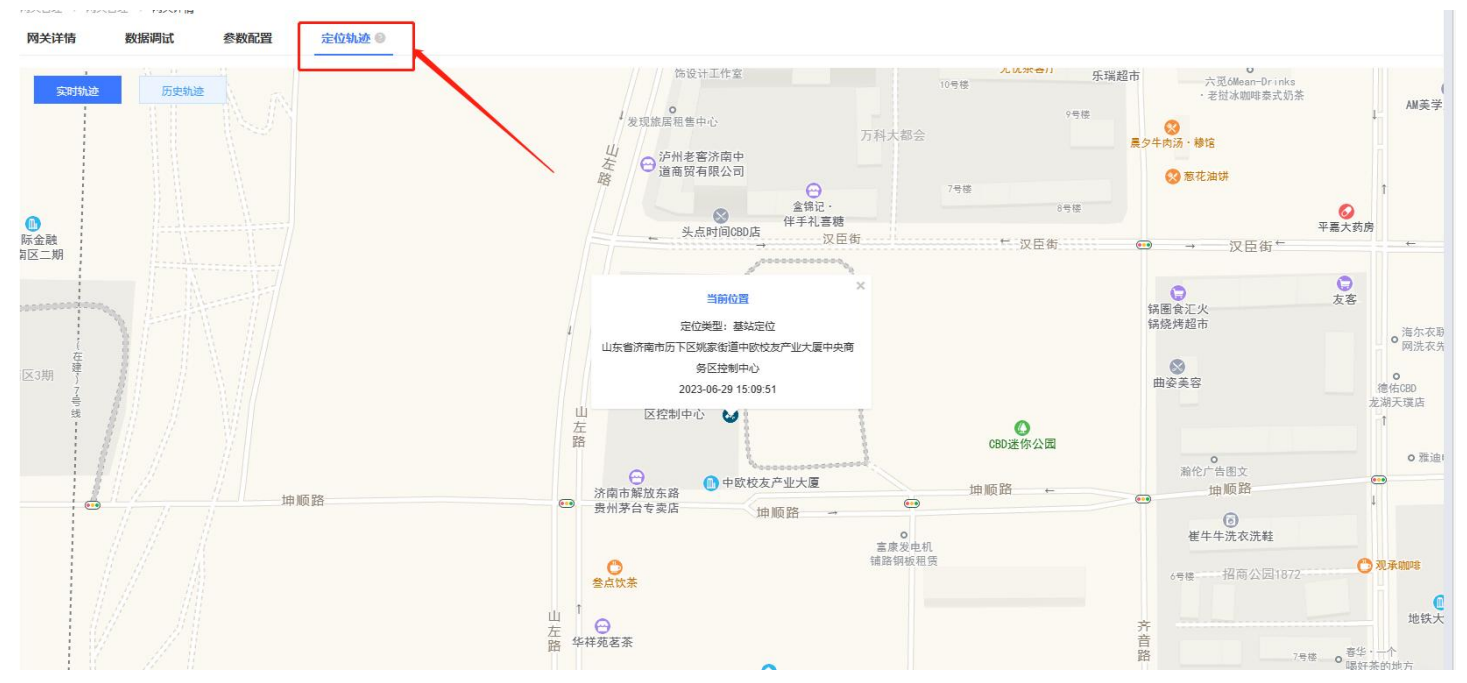

#### <span id="page-7-1"></span>2.5. 有人云云组态

有人云云组态需要先在有人云上创建变量模板,关于变量模板的解释以及配置方法参看: [http://cloud.usr.cn/d](http://cloud.usr.cn/document/322.html。) ocument/322.html。

1.创建变量模板

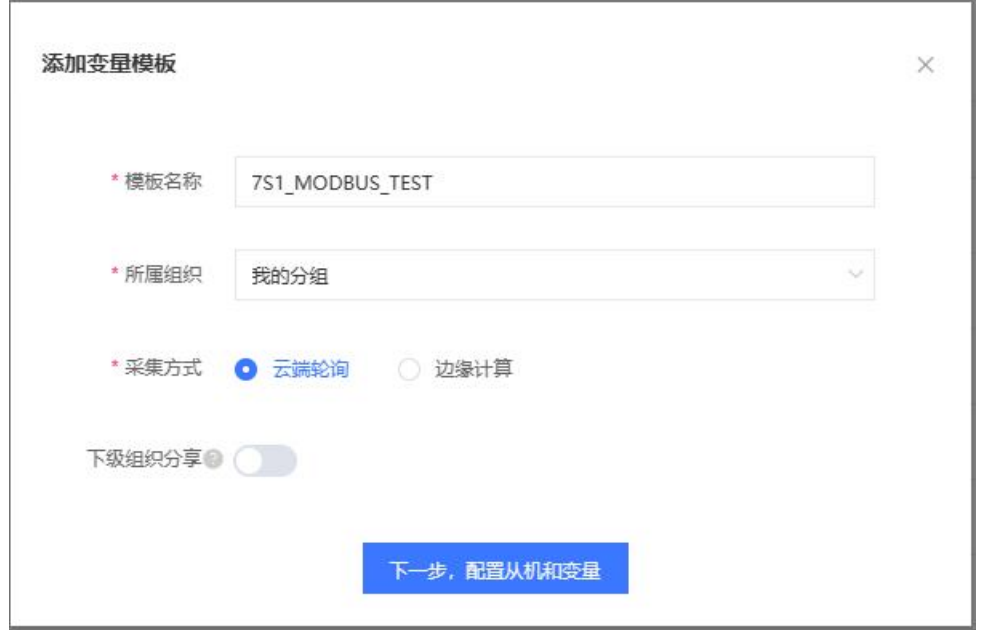

#### 注:采集方式必须选择云端轮询。

2.配置从机,这里比较关键的一步是设置从机地址,也就是 MODBUS 从机的从机 ID,实际使用时需根据应用场景中的 MODBUS 从机做好对应。

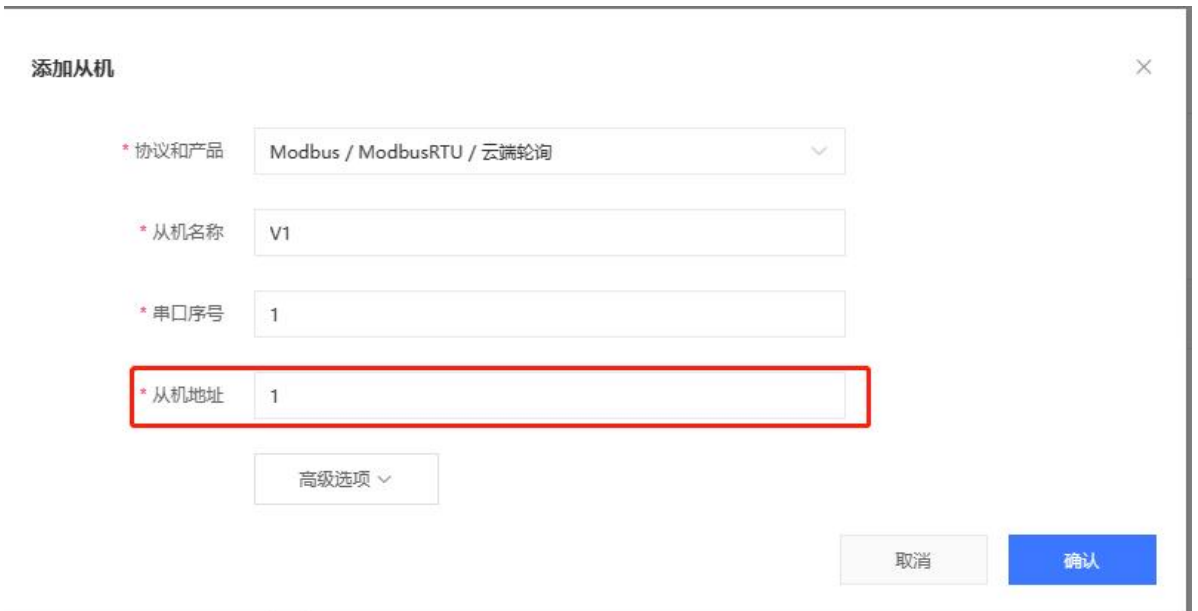

3. 配置从机对应的变量, 这里选择功能码为 03H, 地址 0000H, 点击确认, 点击立即生效, 完成模板的创建。

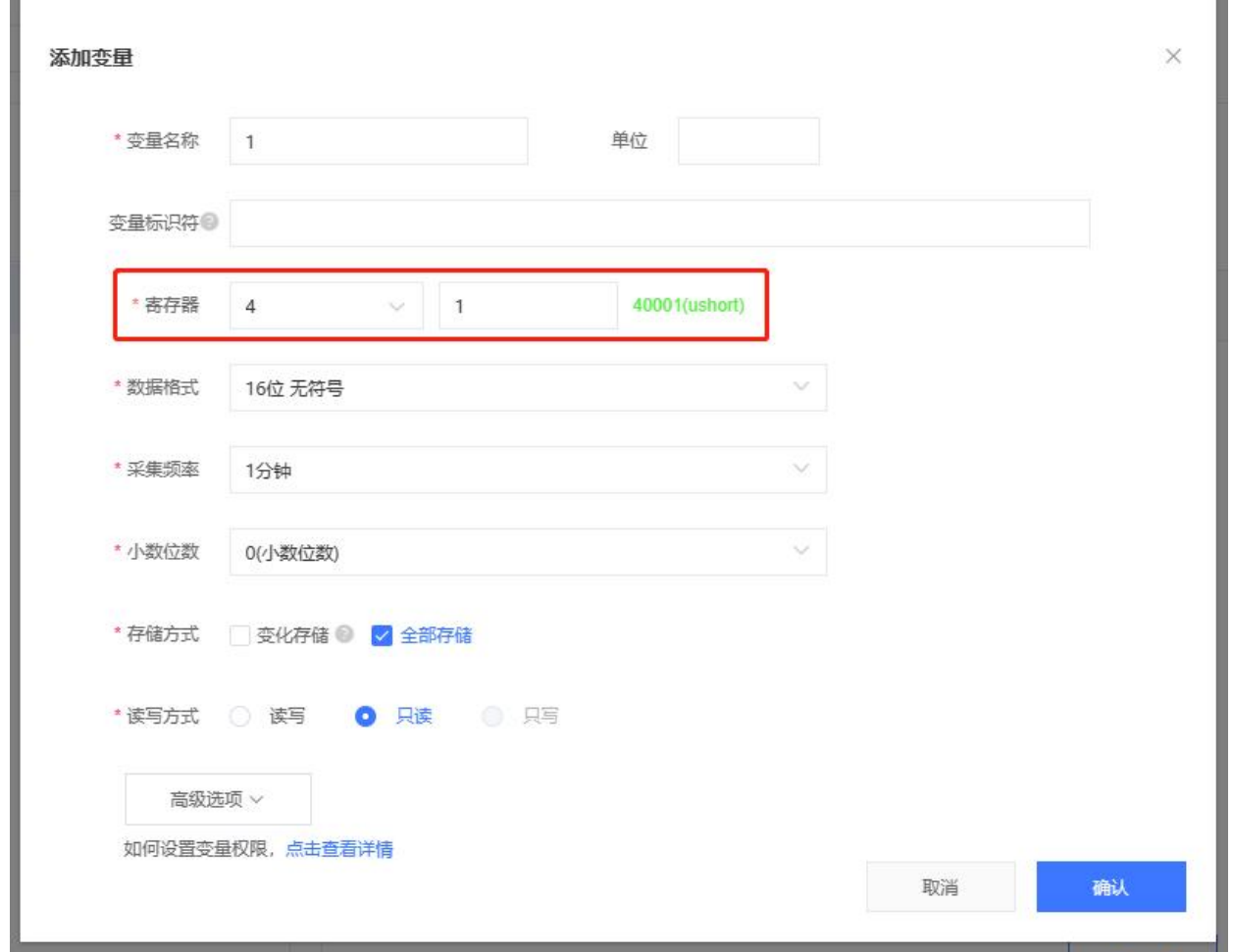

4. 将模板添加到对应的设备中,点击设备管理----->联网设备,找到对应的设备,点击编辑设备,在编辑页面中添加刚 才创建的设备模板,然后点击保存。

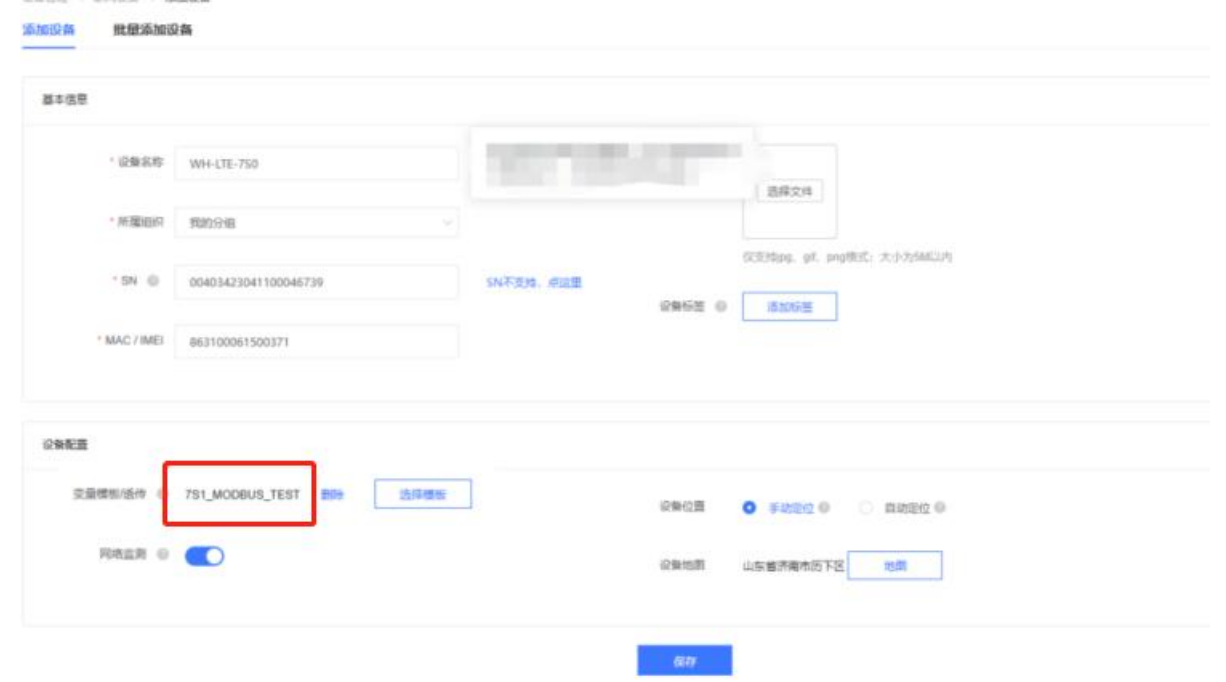

5. 做简单的通信测试,保持模组正常联网,此时从模组的串口接收到了平台下发的 MODBUS 指令,模拟 MODBUS 协议上报 数据如下图,可以看到平台上接收到了数据并进行显示。

 $-100$ 

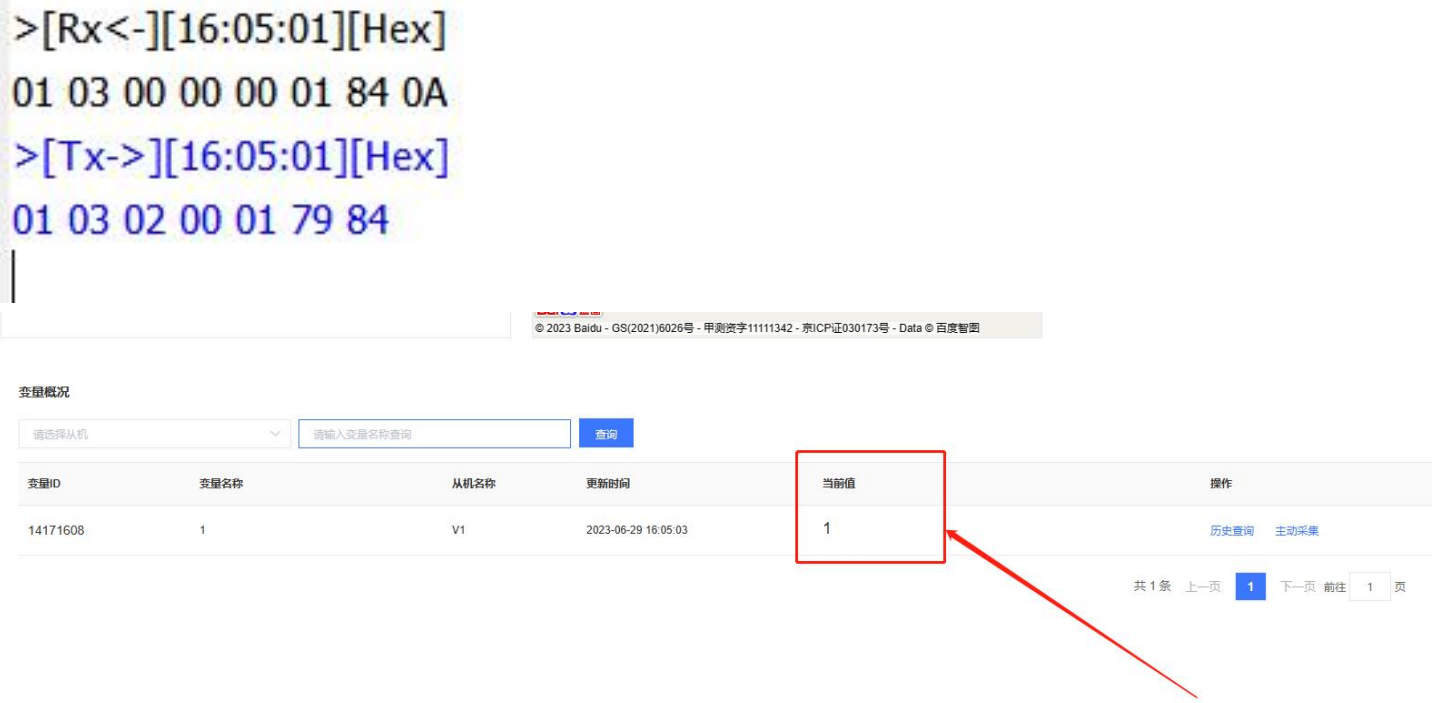

#### <span id="page-10-0"></span>2.6. 远程固件升级

有人云上支持对 WH-LTE-7S0 进行远程固件升级,依据需要固件升级的模组的数量可分为单个模组固件升级和批量固件 升级。

#### <span id="page-10-1"></span>2.6.1. 单个模组固件升级

单个升级固件操作入口: 有人 IoT -> 网关管理 ->网关管理 -> 最右侧"更多" -> 固件升级

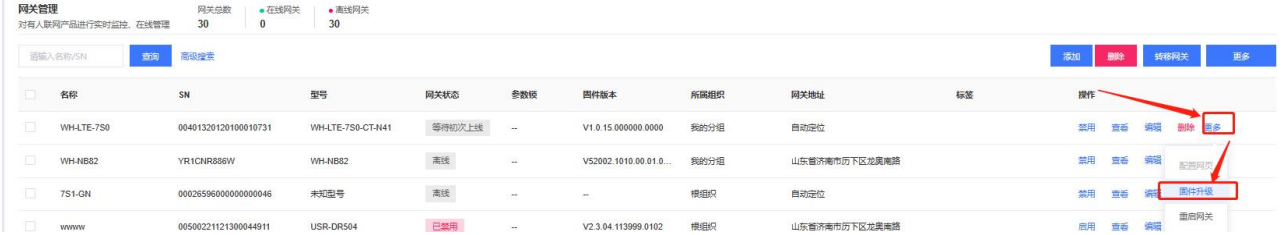

#### <span id="page-10-2"></span>2.6.2. 批量固件升级

批量升级固件操作入口:有人 IoT -> 网关管理 -> 固件升级 支持通过添加升级任务,批量升级固件,详见:http://cloud.usr.cn/document/monitor/ota.html

#### <span id="page-10-3"></span>3. 注意事项

模组默认开启有人云功能,按照一定的时间间隔来检查平台是否添加了该设备。平台添加设备之后,即可自动连接上线, 简单方便。但该功能开启之后会造成额外的流量消耗,如不需要该功能,则可以通过指令关闭人云云监测。关闭指令 为:AT+USRCLDEN,指令介绍如下。

AT+USRCLDEN

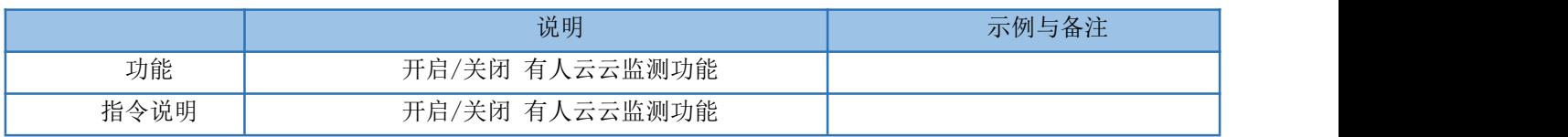

#### WH-LTE-7S0 有人云连接操作指南

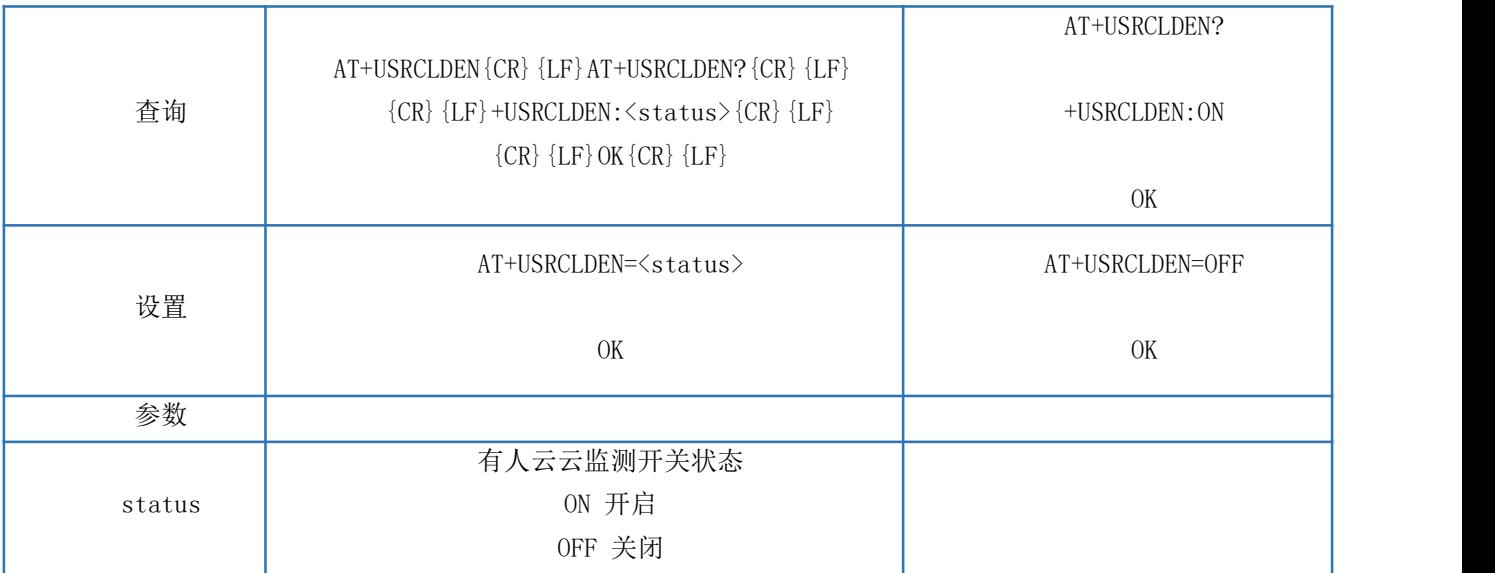

## <span id="page-12-0"></span>4. 更新历史

表 1. 文档更新记录

| 文档版本   | 更新内容                | 编写人 | 核准人 | 更新时间             |
|--------|---------------------|-----|-----|------------------|
| V1.0.0 | 初版                  | 翟鹏举 | 翟鹏举 | $2023 - 05 - 14$ |
| V1.0.1 | 增加基站定位、有人云云组态功能描述   | 翟鹏举 | 翟鹏举 | 2023-06-26       |
| V1.0.2 | 增加微信小程序快速添加设备的描述    | 翟鹏举 | 翟鹏举 | 2023-06-29       |
| V1.0.3 | 增加有人云固件升级说明章节       | 翟鹏举 | 翟鹏举 | $2023 - 07 - 19$ |
| V1.0.4 | 修改有人云参数配置说明章节、修改错别字 | 翟鹏举 | 翟鹏举 | $2023 - 07 - 27$ |

# E. 可信赖的智慧工业物联网伙伴

天猫旗舰店:**[https://youren.tmall.com](https://youren.tmall.com/)** 京东旗舰店:**[https://youren.jd.com](https://youren.jd.com/)** 官 方 网 站:**[www.usr.cn](https://www.usr.cn/)** 技术支持工单:**[im.usr.cn](http://h.usr.cn/)** 战略合作联络: ceo@usr.cn 软件合作联络: console@usr.cn 电话:0531-66592361 地址:山东省济南市历下区茂岭山三号路中欧校友产业大厦 12、13 **层** スページ・スページ しゅうしょう しょうしょう

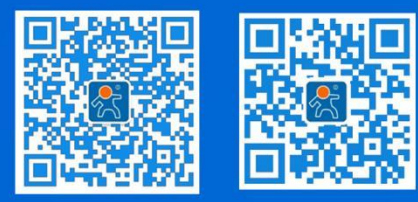

关注有人微信公众号 登录商城快速下单